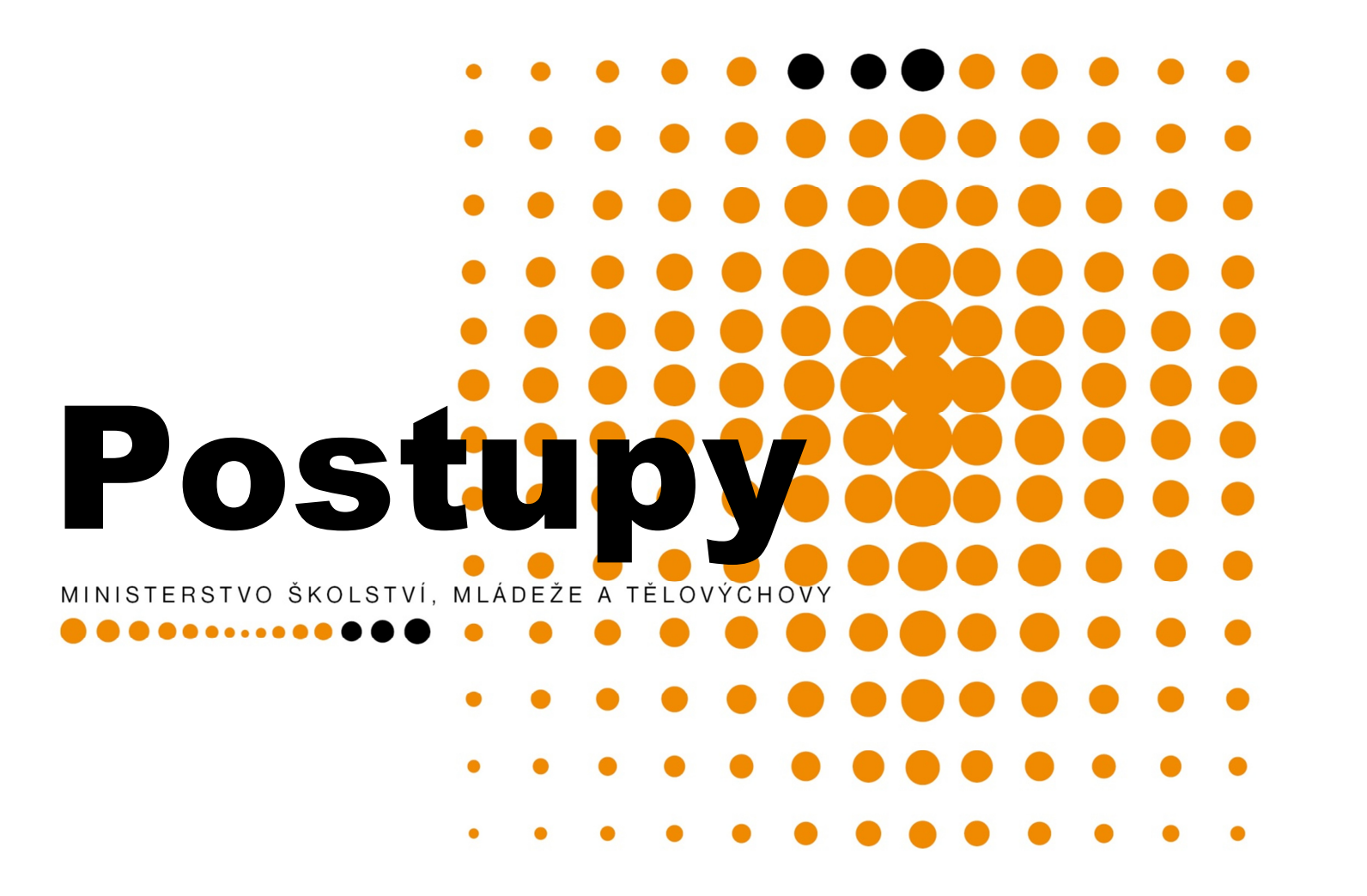

**Vyplnění EX-ANTE žádosti o platbu v aplikaci Benefit7**

Verze 2 k **23.8.2012**

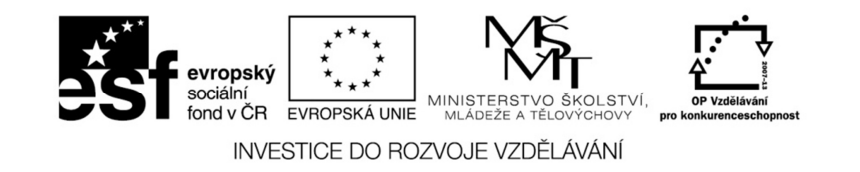

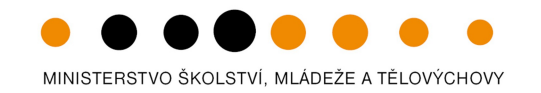

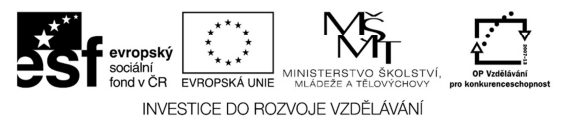

### **ZALOŽENÍ ŽÁDOSTI O PLATBU**

Po přihlášení do aplikace Benefit7 (dále jen B7) si ve sloupci **Navigace** zvolte **Konto projektů***.* Vyberte projekt, u kterého budete zadávat žádost o platbu (dále jen ŽoP) a v levém menu stiskněte **Žádost o platbu.**

V horní přehledové tabulce se Vám zobrazí přehled dosud administrovaných ŽoP, včetně jejich stavů.

**Upozornění!** Žádost o platbu je možné finalizovat pouze tehdy, jsou-li všechny předchozí ŽoP alespoň ve stavu dle MONIT7+ *Schválena* (individuální projekty) nebo *Proplacena příjemci* (grantové projekty). Je-li některá z předchozích žádostí o platbu ve stavu *Zaregistrována* nebo *Vrácena k dopracování*, aplikace B7 neumožní žádost o platbu vůbec založit. Objeví se kontrolní hláška: BN7-185846: Můžete mít rozpracovanou vždy jen jednu Žádost o platbu. Další žádost lze založit,

#### Výběr platby

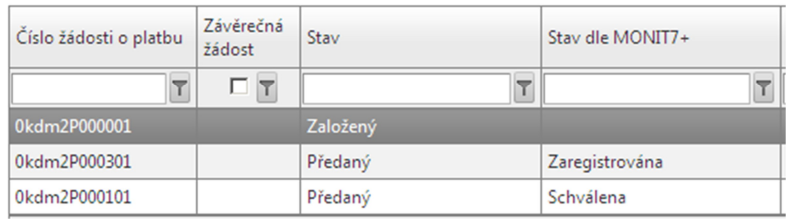

pokud jsou všechny předchozí žádosti zpracovány vnásledném systému MONIT7+. Je-li některá z předchozích žádostí o platbu ve stavu *Schválena ZS* (u grantových projektů), systém sice umožní založit novou ŽoP, ale kontrola nepovolí její finalizaci. Objeví se kontrolní hláška BN7-203512: Tuto žádost o platbu bude možné finalizovat, až budou všechny předchozí žádosti zpracovány v následném systému MONIT7+.

Nastane-li tato situace v termínu po ukončení monitorovacího období, za kterou chcete předkládat monitorovací zprávu s žádostí o platbu, obraťte se, prosím, na administrátora projektu OP VK s žádostí o nápravu.

Novou ŽoP vytvoříte přes tlačítko **Založit novou žádost o platbu.** Stiskem na nově založenou žádost jí otevřete.

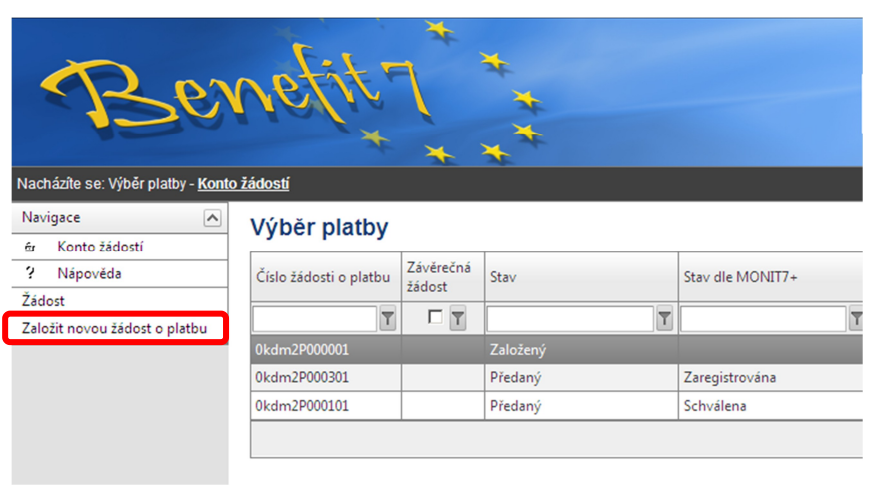

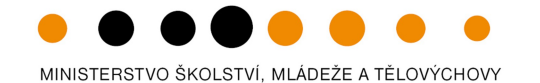

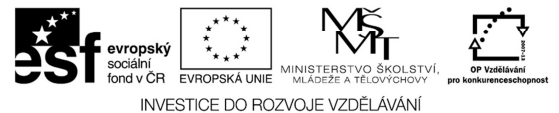

Následně zvolte **Načíst data z MONIT7+**. Do ŽoP se rozehrají data z monitorovacího systému administrátora projektu OP VK a zaktivní se další pole potřebná k vytvoření ŽoP.

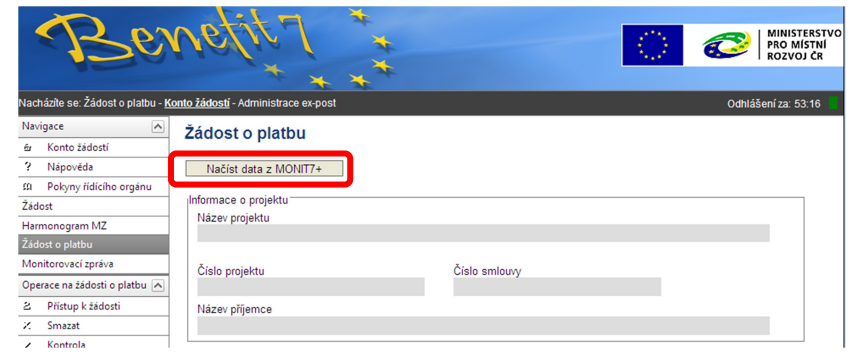

**Informace o projektu** jsou dotaženy z aplikace MONIT7+.

#### Žádost o platbu

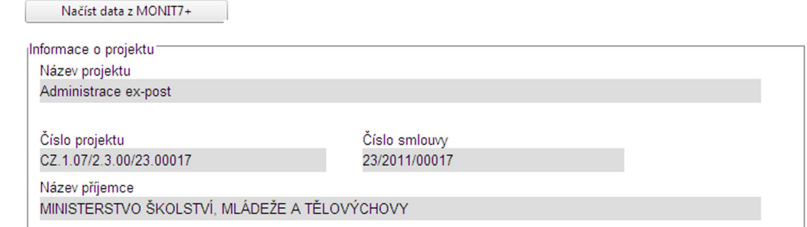

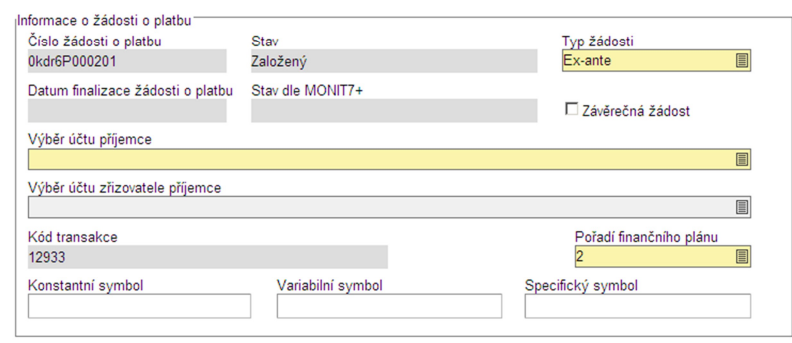

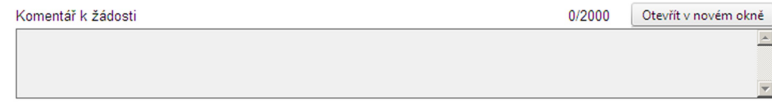

Uložit Storno

Pole **Typ žádosti** je automaticky předdefinováno způsobem financování odpovídajícímu právní subjektivitě příjemce. V případě, že nedojde k automatickému vygenerování, zvolte způsob financování z číselníku.

V případě závěrečné ŽoP stiskněte check **Závěrečná žádost.**

V poli **Výběr účtu příjemce** vyberte číslo účtu, na který bude zaslána platba. V případě, že jsou prostředky poskytovány přes zřizovatele, vyberte také tento účet vpoli **Výběr účtu zřizovatele příjemce.**

V poli **Pořadí finančního plánu** vyberte z nabídky nejnižší číslo finančního plánu.

Pole **Konstantní symbol**, **Variabilní symbol** a **Specifický symbol** nevyplňujte, pokud to administrátor projektu OP VK výslovně nestanoví.

Do pole **Komentář k žádosti** vepište číslo monitorovací zprávy, se kterou ŽoP předkládáte. Můžete připojit také další poznámky pro administrátora projektu OP VK.

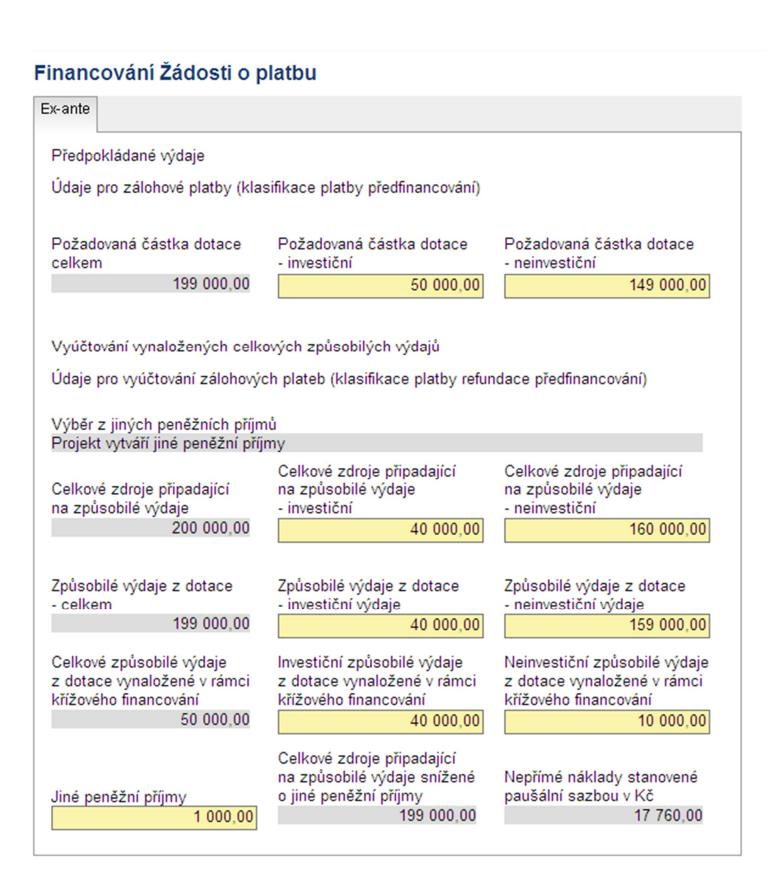

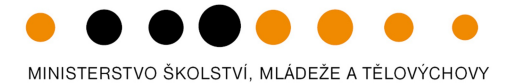

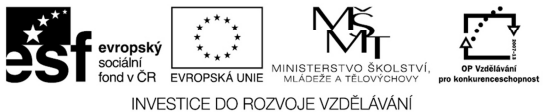

**Všechna povinná pole mají v B7 rozepsané nápovědy, které se zobrazí po umístění kurzoru přímo na poli.**

**Požadováná částka dotace** je částka požadované zálohy, která Vám má být zaslána na další monitorovací období.

Její výše záleží na níže popsaných okolnostech:

 Jestliže objem dosud vyplacených záloh včetně aktuálně požadované částky **nepřekročí** rozdíl poskytnuté dotace a zádržného, vyplňte zde částku z polí Způsobilé výdaje z dotace

 Jestliže objem dosud vyplacených záloh včetně aktuálně požadované **překročí** rozdíl poskytnuté dotace a zádržného, vyplňte zde částku ve výši doplatku do rozdílu poskytnuté dotace a zádržného.

Pokud již u projektu došlo k proplacení záloh ve výši rozdílu dotace a zádržného, zadejte nulu.

Členěním na **investice a neinvestice** si určujete strukturu platby, kterou požadujete zaslat na následující monitorovací období.

Pole **Výběr z jiných peněžních příjmů** je automaticky předvyplněno dle následující logiky: V případě v pořadí první ŽoP je nastaveno, že *Projekt nevytváří jiné peněžní příjmy*. Po zadání nenulové hodnoty do pole Jiné peněžní příjmy a uložení se text změní na *Projekt vytváří jiné peněžní příjmy*. V případě v pořadí další ŽoP je pole vyplněno textem *Projekt vytváří jiné peněžní příjmy*, když byly v předchozích ŽoP příjmy vykazovány.

#### **Upozornění! Došlo ke změně oproti předchozímu způsobu vyplňování ve vykazování příjmů.**

**Celkové zdroje připadající na způsobilé výdaje** je částka předkládaného vyúčtování způsobilých výdajů za monitorovací období, včetně nepřímých výdajů, jsou-li pro danou výzvu relevantní. Neodečítají se příjmy ani soukromé financování. Je nutné vykázat vyúčtované prostředky v rozlišení investice a neinvestice.

INVESTICÍ jsou dle pravidel OP VK položky zařazené v kapitole Dlouhodobý nehmotný majetek, Křížové financování – Investiční část a Stavební úpravy v rámci křížového financování. Zbývající výdaje jsou NEINVESTICÍ. Neinvestičním výdajem je vždy nepřímý výdaj.

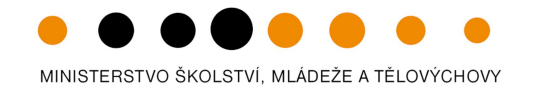

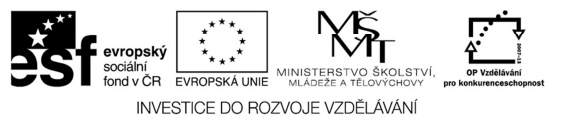

Do polí **Způsobilé výdaje z dotace investiční, neinvestiční** vepište částku předkládaného vyúčtování způsobilých výdajů za monitorovací období, včetně nepřímých výdajů, jsou-li pro daný projekt relevantní, sníženou o případné příjmy či soukromé spolufinancování.Ke snížení by mělo primárně dojít v neinvestiční části výdajů z dotace.

**Investiční způsobilé výdaje z dotace vynaložené v rámci křížového financování** je částka předkládaných investic v rámci křížového financování vynaložených v monitorovacím období. Neodečítají se příjmy ani soukromé financování.

**Neinvestiční způsobilé výdaje z dotace vynaložené v rámci křížového financování** je částka předkládaných neinvestic v rámci křížového financování vynaložených v monitorovacím období. Neodečítají se příjmy ani soukromé financování.

Do křížového financování INVESTIČNÍHO jsou dle pravidel OP VK řazeny položky v kapitole Křížové financování – Investiční část a Stavební úpravy v rámci křížového financování. Do křížového financování NEINVESTIČNÍHO jsou dle pravidel OP VK řazeny položky vkapitole Křížové financování – Neinvestiční část.

Do pole **Jiné peněžní příjmy** vepište příjmy za monitorovací období (nejčastěji půjde o kladné úroky zprojektového účtu).

Do pole **Nepřímé náklady stanovené paušální sazbou v Kč** vepište výši nepřímých nákladů, která náleží k vyplacení za danou žádost o platbu. Jedná se o procentní podíl dle Smlouvy/Rozhodnutí o poskytnutí dotace vypočtený z vykázaných přímých nákladů ponížených o křížové financování.

### **FINALIZACE ŽÁDOSTI O PLATBU**

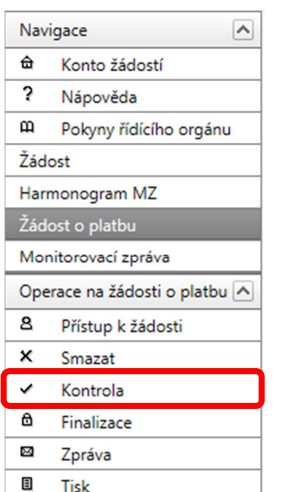

Před samotnou finalizací proveďte kontrolu ŽoP prostřednictvím operace **Kontrola** v levém menu. V případě, že kontrola proběhla v pořádku, je možné ŽoP finalizovat pomocí operace **Finalizace.** Finalizace ŽoP je nevratný stav, kterým dojde k přenosu dat do MONIT7+ a uzamčení ŽoP.

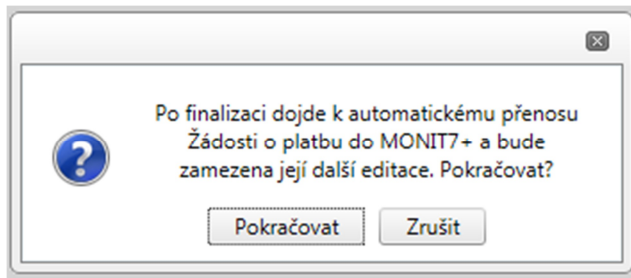

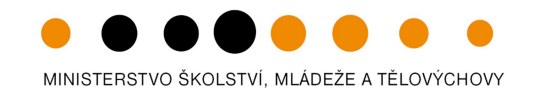

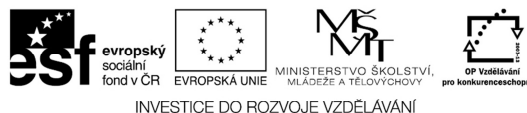

### **VRÁCENÍ ŽÁDOSTI O PLATBU K DOPRACOVÁNÍ**

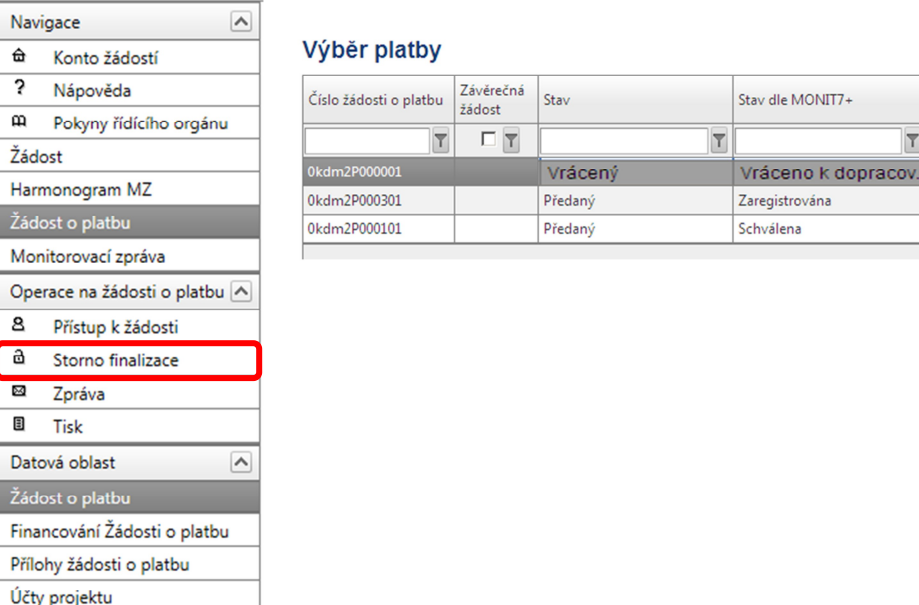

Shledá-li administrátor v žádosti o platbu nedostatky, které brání schválení a proplacení výdajů v žádosti uvedených, může ŽoP vrátit zpět do B7 k přepracování. V takovém případě Vás kontaktuje a vysvětlí, co je nutné v žádosti o platbu upravit. Vrácení ŽoP k dopracování je v B7 zřejmé ze stavu Vrácena k dopracování.

V tuto chvíli však ještě není možné ŽoP editovat. Editace je možná až po provedení storna finalizace, které se provádí výběrem **Storno finalizace** v levém menu.

**Proveďte požadované úpravy a ŽoP znovu finalizujte.**

### **MOŽNÉ PROBLÉMY S ADMINISTRACÍ ŽÁDOSTI O PLATBU**

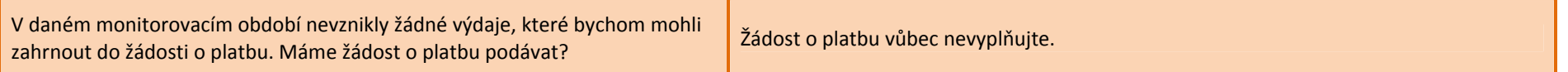

 $\overline{r}$ 

**V případě problémů s vyplněním žádostí o platbu prosím kontaktujte naše pracovníky na adrese help\_opvk@msmt.cz nebo se obraťte přímo na finančního manažera, který administruje Váš projekt.**